# **NDAA Expense Report in Concur**

Please review this guide as it will walk you through the steps of submitting your reimbursement. You will need to provide a receipt for all expenses. Reimbursements are made through Direct Deposit. To enter in your direct deposit information, click on <a href="Profile-Profile Settings-Bank Information">Profile-Profile Settings-Bank Information</a>. You will need to enter in your direct deposit information FIRST before starting your expense report.

If you have any troubles during the expense process, please contact the Project Coordinator on your training.

Pursuant to the Federal Travel Regulations only "out of town" (your home or workplace must be over 50 miles from the conference site) attendees are eligible for reimbursement of travel expenses. If you are 49.9 miles away, you will NOT be reimbursed for any of your expenses.

#### 1. From the homepage, click Expense

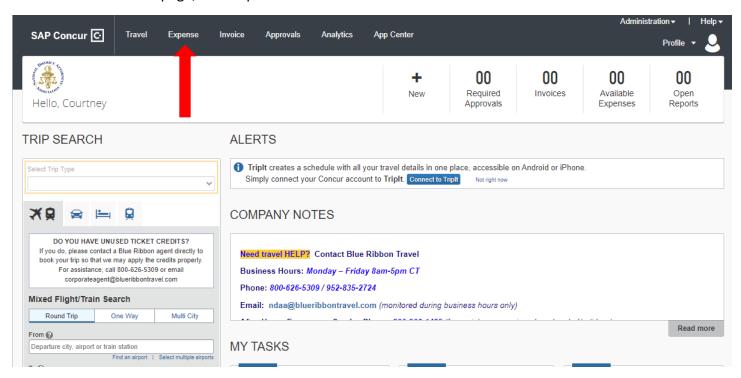

2. From the expenses page, click on Create New Report

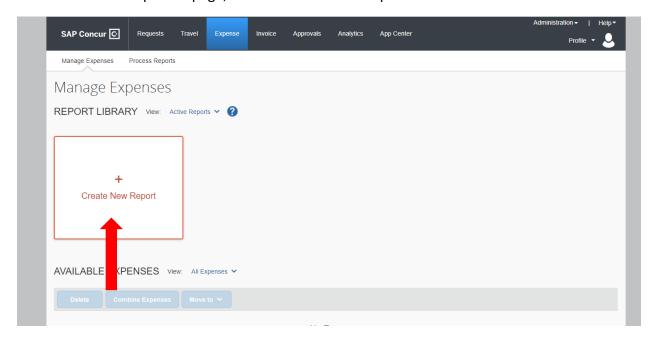

3. You will need to fill in the Report Name using our naming standard. If you are eligible for per diem, you will need to answer the question "Yes" for Travel Allowance. Click Next

## Naming Standard: Cost Center – Conference Name, City State

If you do not know the cost center, please reach out to your project coordinator

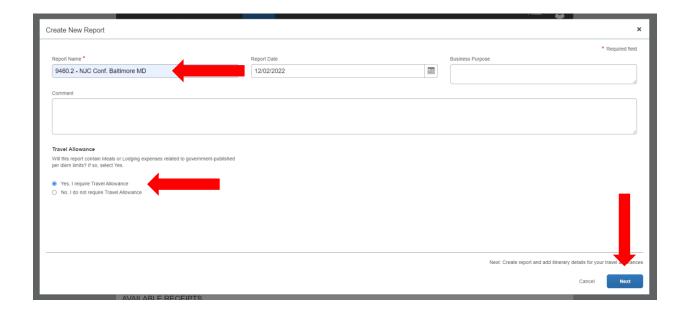

4. Make sure your "Itinerary Name" is still correct. Here is where you will add in your travel information so our system can pull your per diem rate. There are two ways you can upload your travel information. Please follow instructions 5 and 6 if your flight information is already populated into the system. If you cannot find anything, follow below —

Enter in all information under New Itinerary Stop. Accurate times are not necessary.

You will first need to add in your departure, click save and then your return –

ex. Departure City DCA 11/20/22 9am Arrival City BNA 11/20/22 10am then click Save

Next you will need to add in your Departure City BNA 11/23/22 9am Return City DCA 11/23/22 10am click Save

Once you have both line items of your travel on the left hand side, Click Next. *You may skip instructions 5 & 6 by continuing to click on Next* 

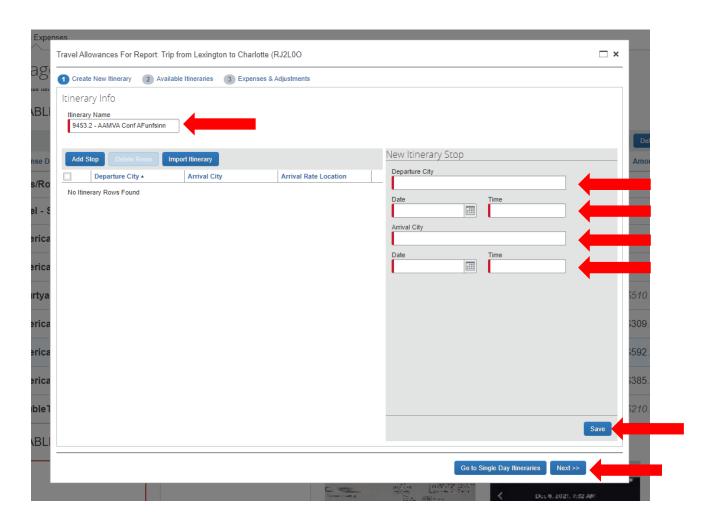

You may skip these instructions if you followed #4

5. Make sure your "Itinerary Name" is still correct, click on 2 Available Itineraries

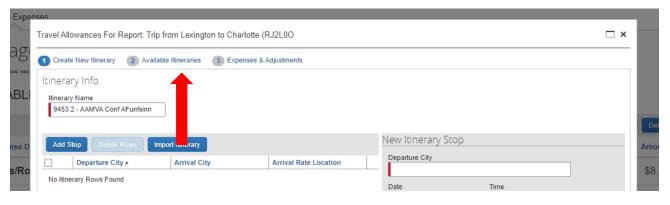

6. Under Available Itineraries, click on your flight. Click on Assign. The flight should now have moved up into Assigned Itineraries. Then, click Next

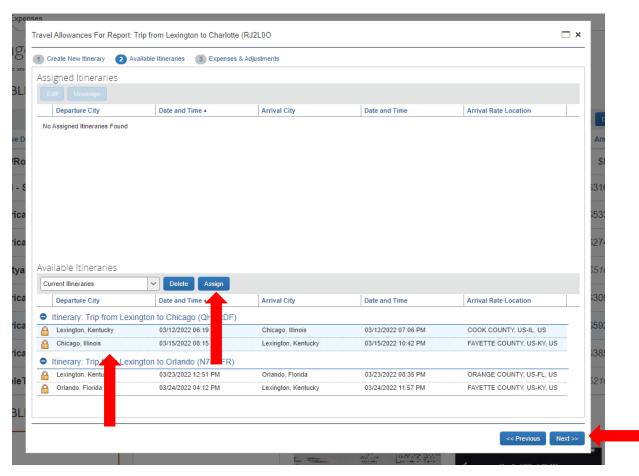

7. This is where you will enter in per diem. If you had no meals provided click Create Expenses. If you had certain meals provided, click on the box that corresponds with the day and meal. Once you are finished, click Create Expenses

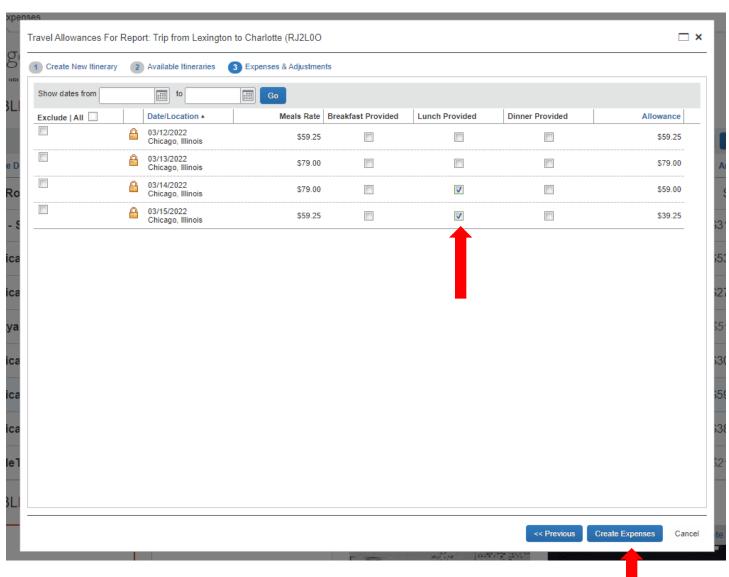

8. Next, you will add in all your expenses and upload receipts.

Select the appropriate choice:

Staff – NDAA Staff

Faculty – Speaker for NDAA trainings

Participants – Attendee for NDAA trainings

#### NDAA will cover

- Personal Car Mileage Faculty Participants or Staff at \$.625 per mile (Google maps directions must be attached as the receipt)
- Parking Faculty Participants or Staff
- Tolls
- Taxi/Uber/Lyft Rideshare (Note, we will only cover <u>Basic</u> Uber, Lyfts or Taxis and up to 20% Tip.
   We do not reimburse credit or gift cards being used)
- Luggage Fees Faculty Participants or Staff (1 piece)
- Hotel
- Airfare Participants or Staff (Your Blue Ribbon Receipt will need to be uploaded)
- Agency Booking Fee (Within your Blue Ribbon Receipt, you will see a line item "Professional Fee" that you will need to include)
- Travel Allowance (Per Diem)
- **Miscellaneous Staff** (if you had any approval correspondence with NDAA staff, please upload that approval here)

All expenses must have a receipt attached. If you no longer have a receipt, you can upload a screenshot of your bank line item. Uber rides can automatically import into your available expenses. Look at our <a href="#">App SOP</a> to see how to connect your uber account to Concur

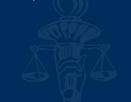

### To begin entering in your expenses, click on Add Expense

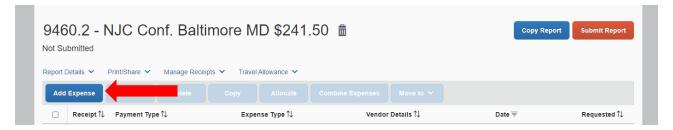

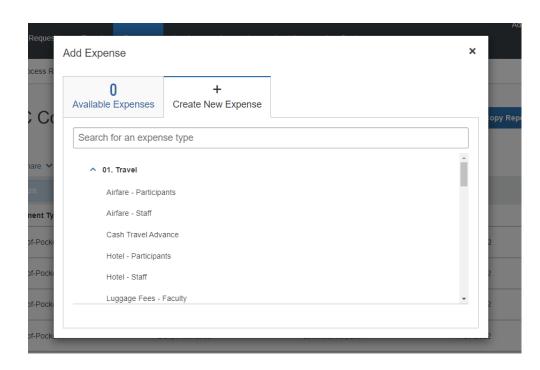

You will <u>scroll</u> through the list to find the line items you need to expense 9. If the box has an asterisk, that means you must fill it out in order to save the expense. Update the Transaction Date to match the date on the receipt. Enter the amount. Add in the provided cost center. Attach a copy of the receipt.

When adjusting your flight, you will need to attach the invoice BlueRibbonTravel sends via email. Make sure your flight is marked as **Company Paid** under Payment Type

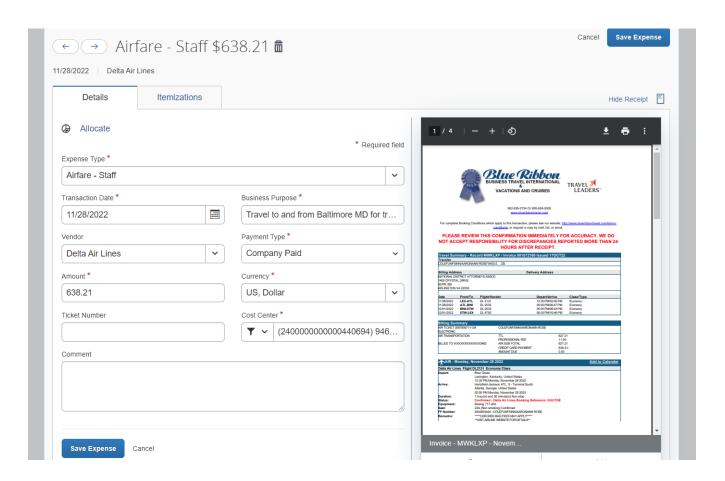

10. **Airfare**: When you open your flight invoice there should be a Professional Fee. You will need to add that expense in separately. Choose "Agency Booking Fee" add in the amount and make sure it is marked as **Company Paid** 

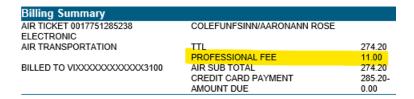

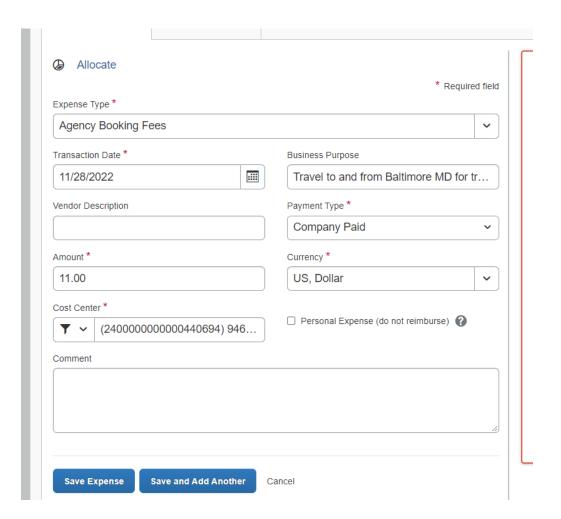

11. **Personal Car Mileage:** If you drove during any part of your trip that is seeking mileage reimbursement. Select Personal Car Mileage – \_\_\_\_\_. Click on the button that says Mileage Calculator. Enter in your A and B locations. You can also click on Make Round Trip if you went to and from the same points. You will need to provide a receipt for mileage. Please save travel directions that include the mileage and attach as receipt.

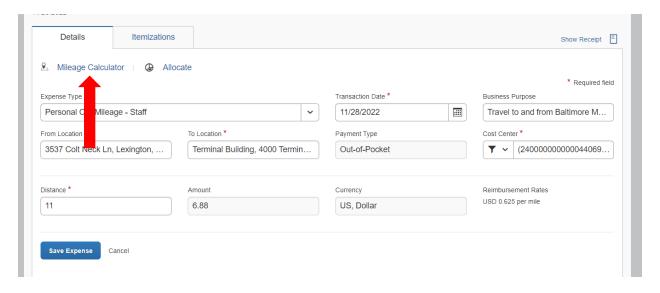

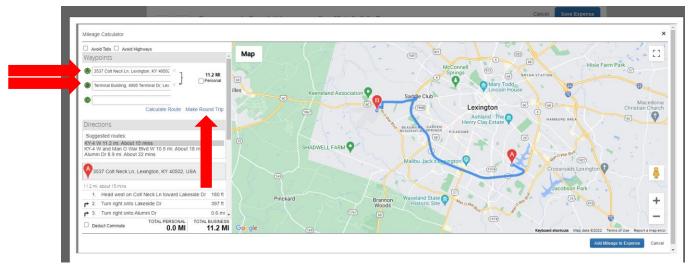

12. If you were asked to complete a cost comparison, please ensure to upload the supporting documents in Concur. You will choose the Miscellaneous – Staff option and upload the documentation as a receipt.

13. **Staff**: When uploading your hotel receipts, you will need to itemize the bill. When you click Save Expense it should automatically take you to itemize the bill

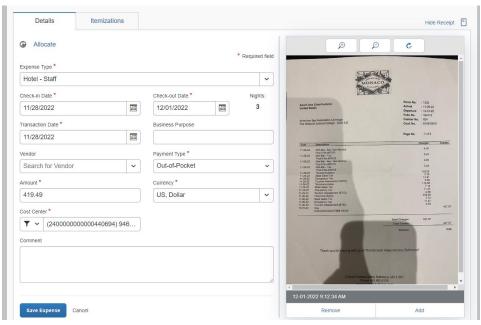

Select the option of itemization for hotel - Staff

You will need to enter in the dates, Room Rate and all the taxes included. Once completed, click Save Itemization.

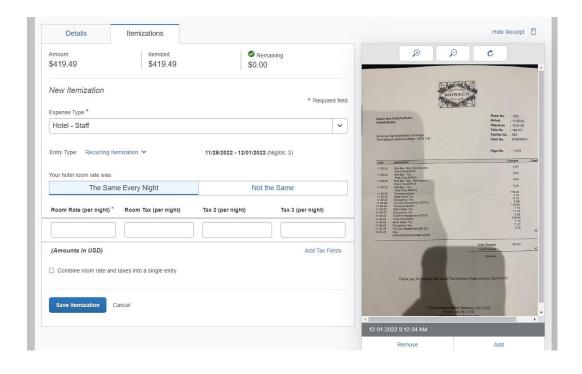

14. **Staff**: If you complete a Travel Request Form in order to travel, please include the entire packet into this report. Select Miscellaneous – Staff and upload the packet.

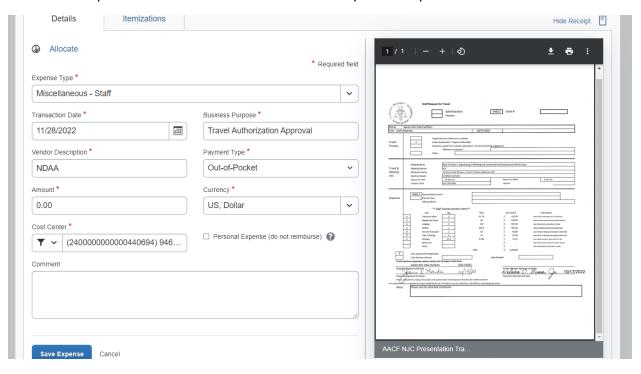

16. Once your report is complete, click the Submit Report orange button on the top right corner

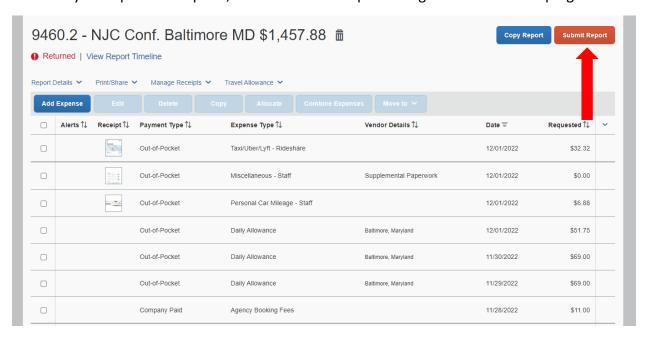